### **bizSoft Business Software GmbH**

Österreich | Wien Deutschland | Köln Schweiz | Zürich Tel: 01 / 226 50 10 Tel: 0221 / 677 84 959 Tel: 043 / 508 77 01 e-Mail: support@bizsoft.at e-Mail: support@bizsoft.de e-Mail: support@biz-soft.ch [www.bizsoft.at](http://www.bizsoft.at/) [www.bizsoft.de](http://www.bizsoft.de/) [www.biz-soft.ch](http://www.biz-soft.ch/)

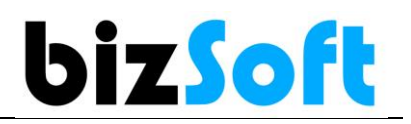

# **e-Mail mit bizSoft Programm über google Mail versenden**

Wenn Sie google-Mail im Einsatz haben, sind folgende Einstellungen zu treffen, damit der Versand über bizSoft weiterhin funktioniert

#### **Allgemeine Infos**

Zum besseren Schutz Ihres Kontos unterstützt Google seit dem 30. Mai 2022 keine Drittanbieter-Apps oder ‑Geräte mehr, bei denen Ihr Nutzername und Passwort ausreichen, um sich in Ihrem Google-Konto anzumelden.<https://support.google.com/accounts/answer/6010255?hl=de#zippy=>

## **Einstellungen in bizSoft für den E-Mail Versand**

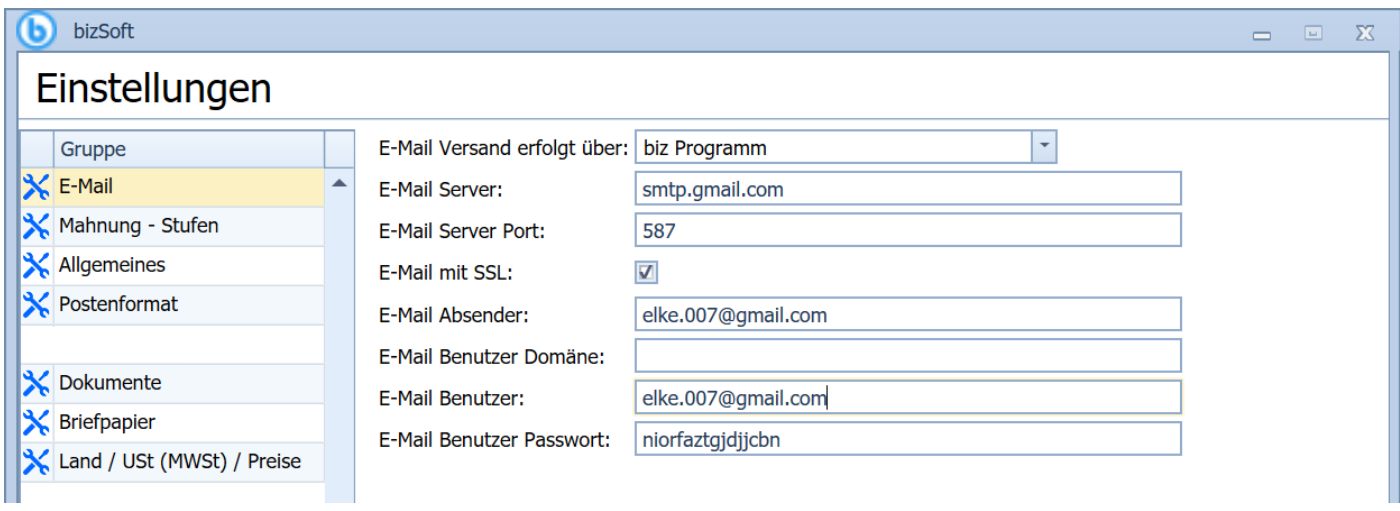

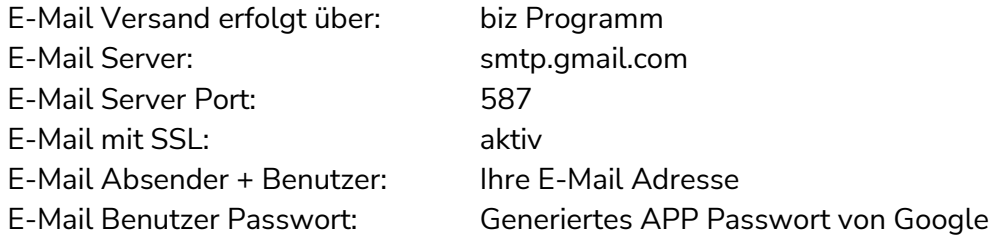

**Um über bizSoft senden zu können muss zuvor ein App Passwort bei Google erstellt werden.**

### **1. Melden Sie sich bei Ihrem Google Konto an**

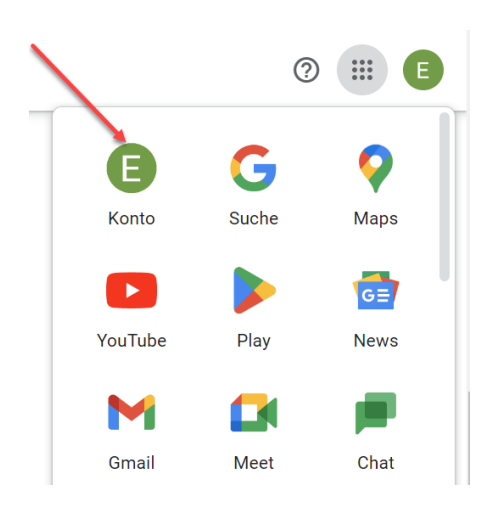

## **2. Wählen Sie Sicherheit / Bestätigung in 2 Schritten aktivieren**

### und folgen dem Wizard

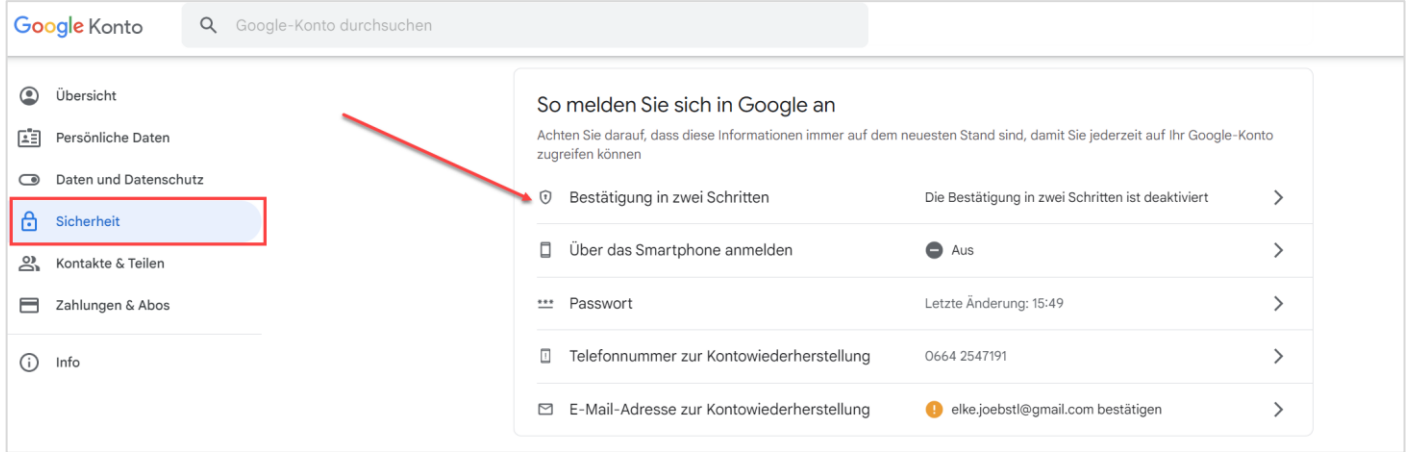

## **3. App-Passwort erstellen**

Bestätigung in 2 Schritten anklicken und dann auf APP Passwörter klicken

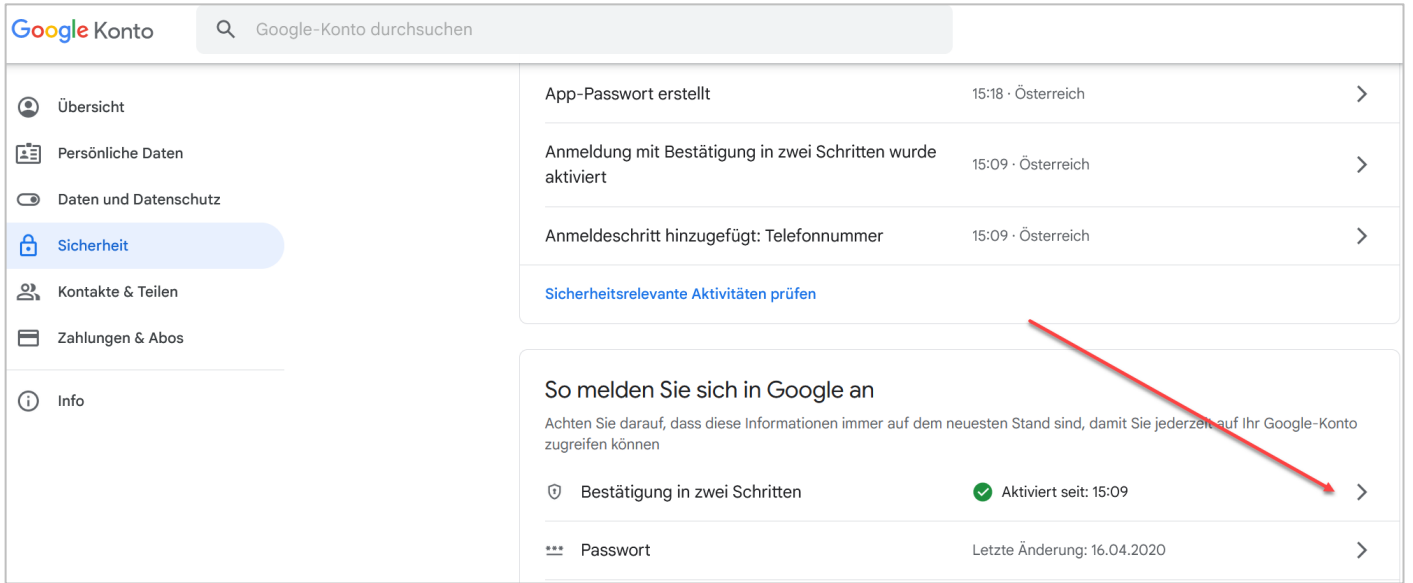

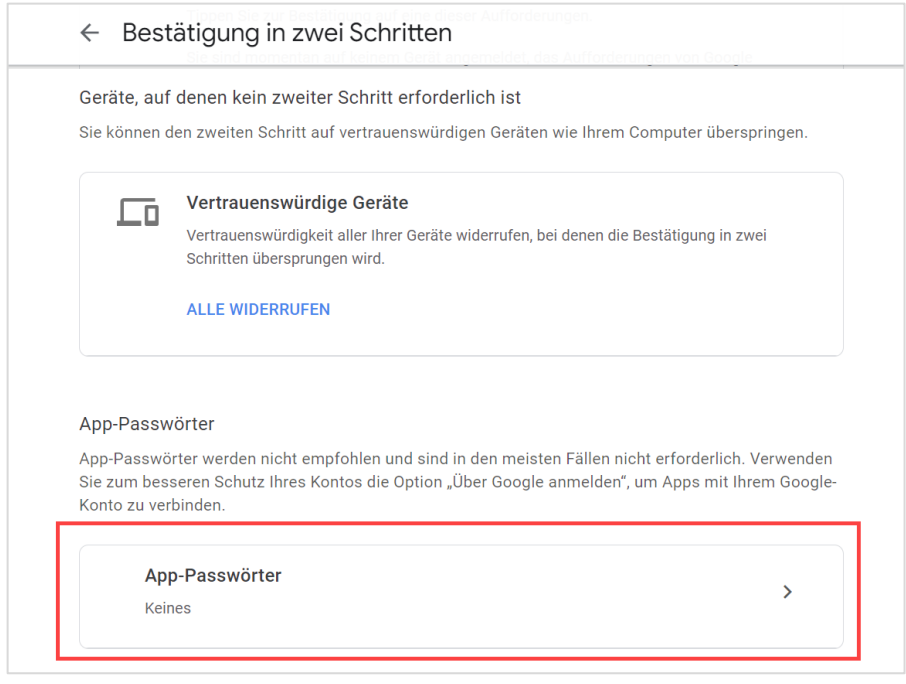

### DropDown APP auswählen > **ANDERE** (benutzerdefinierter Name) wählen als Namen **bizSoft** eingeben und auf den Button **generieren** klicken

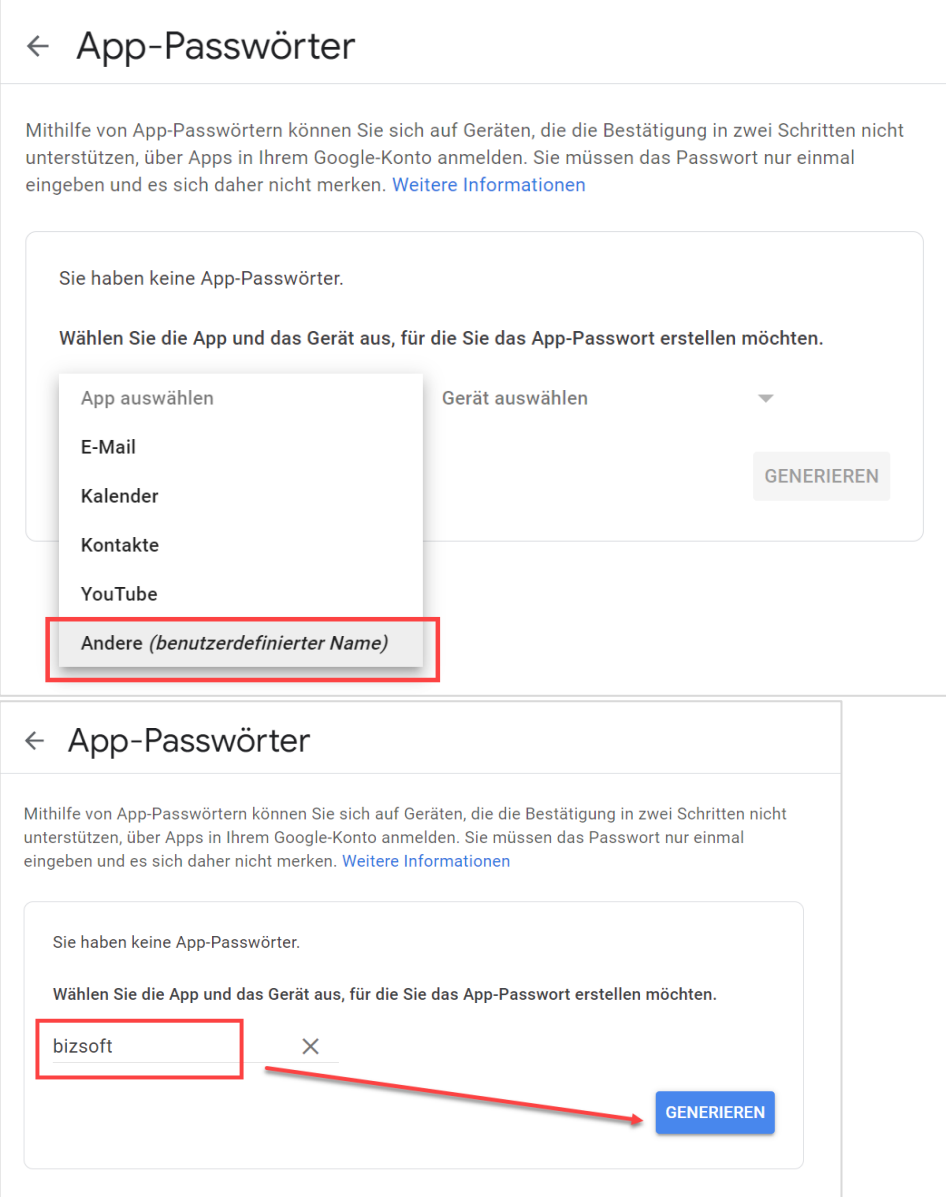

### **Generiertes APP Passwort in den bizSoft eingeben**

bizSoft / Einstellungen / E-Mail / E-Mail Benutzer Passwort (Eingabe ohne Leerzeichen)

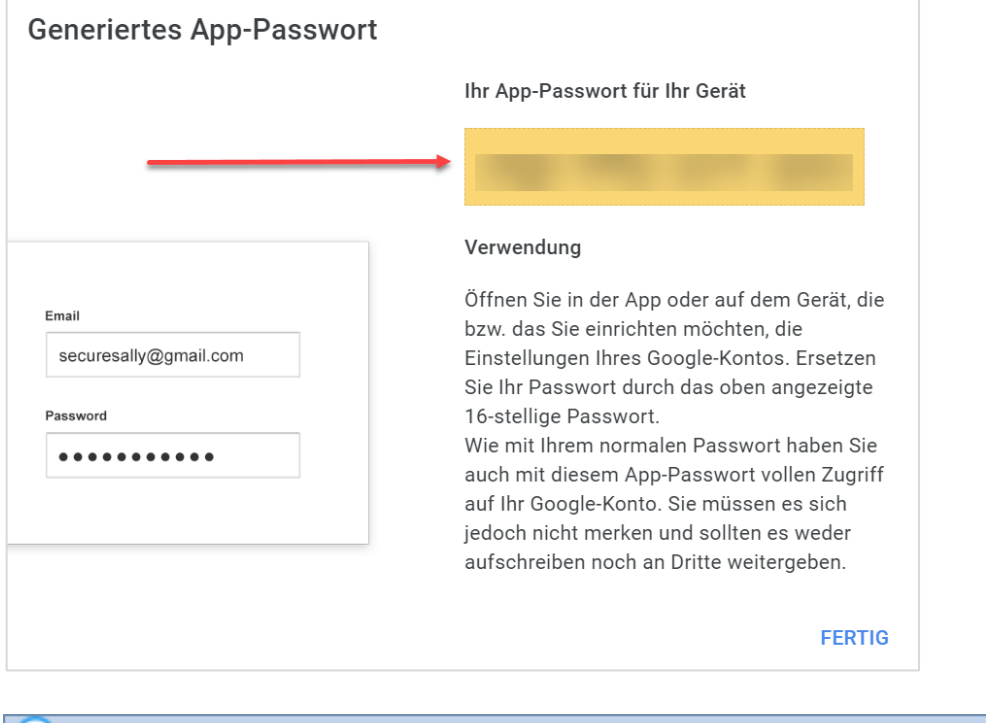

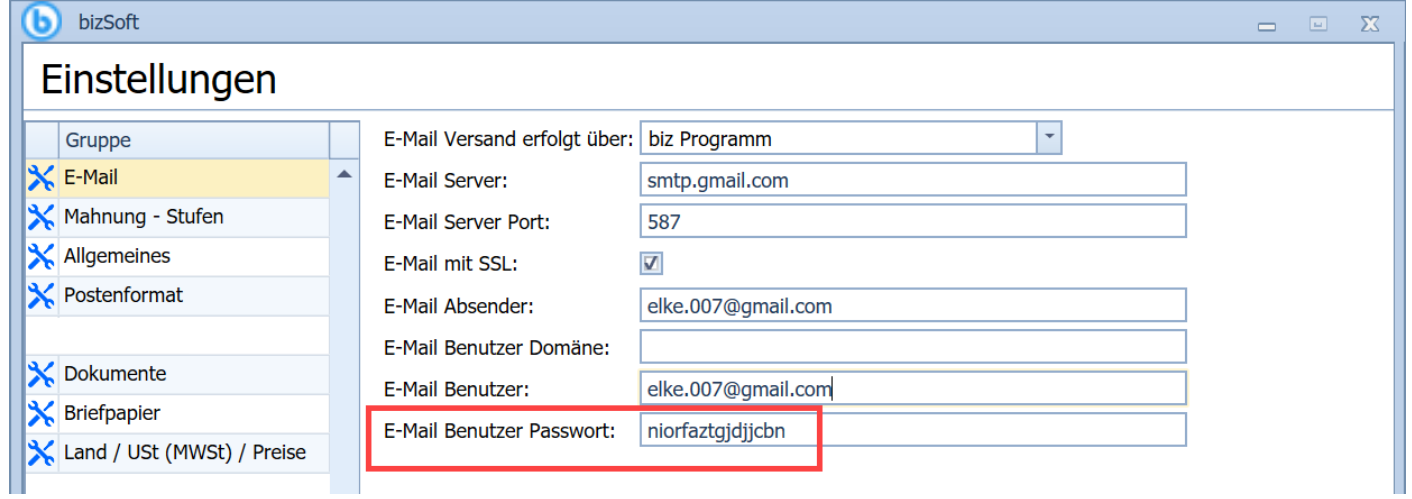